# <span id="page-0-4"></span>**Viewing card, account or device data blacklisted by the velocity checks**

You can have velocity checks configured in your Computop Paygate as an additional security measure.

#### **Velocity checks** (i)

Velocity checks can only be created and viewed by [Computop Helpdesk.](mailto:helpdesk@computop.com) Please contact [Comp](mailto:helpdesk@computop.com) [utop Helpdesk](mailto:helpdesk@computop.com) to have velocity checks changed, created or removed.

Velocity checks are tools used to check parameters that are automatically queried each time before an operation is created. A rule could, for example, be that a maximum of two payments are permitted using one credit card within a set period of time. When the maximum number has been exceeded in the set period of time, a temporary list entry with the card, account or device data is automatically created in the SecurePay black list. These card, account or device data cannot be used to create operations any more for the specified time. Once the set time has expired, the temporary list entry is automatically removed from the SecurePay black list again.

You can use the tab "Fraud prevention" "Black List SecurePay" to search for and filter blacklisted card, account or device data. This allows, for example, card, account or device data temporarily blacklisted by one of your support staff to be enabled again. You cannot create temporary list entries. Computop Paygate does, however, provide you with the option of [blacklisting card, account or device data](https://developer.computop.com/display/EN/Blacklisting+card%2C+account+or+device+data)  [permanently](https://developer.computop.com/display/EN/Blacklisting+card%2C+account+or+device+data) in the tab "Fraud prevention" Black list".

## <span id="page-0-0"></span>Overview of the search criteria

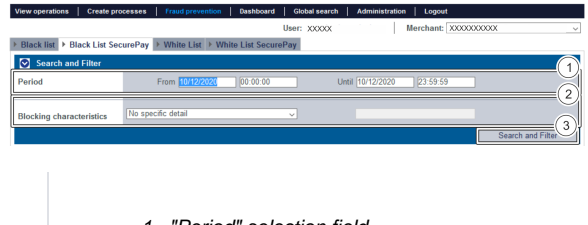

- 1. "Period" selection field
- 2. "Blocking characteristics" selection field
- 3. "Search and Filter" button

### <span id="page-0-1"></span>Activating the "Period" selection field

When you click in the input fields for the date, a calendar opens in which you can select a date. When you click in the input fields for the time, you can define a time for the search.

### <span id="page-0-2"></span>Activating the "Blocking characteristics" selection field

Blacklisting characteristics describe the type of blacklisting that applies. You can set a blacklisting characteristic: Specific details.

### <span id="page-0-3"></span>**Selecting specific details**

Descriptions of the specific details can be found in the "Specific detail" table below.

**Input field next to the drop-down "No specific detail" menu.** (i)

The input field next to the drop-down "No specific detail" menu allows you to narrow the search to a character string. The character string that is entered depends on the specific detail selected in the drop-down "No specific detail" menu.

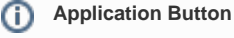

The button at the bottom allows you to jump to the corresponding page within the application. You must be logged in to jump to the corresponding page within the application.

Computop Analytics

## On this page

- [Overview of the search criteria](#page-0-0) [Activating the](#page-0-1) 
	- ["Period" selection field](#page-0-1) [Activating the](#page-0-2) 
		- ["Blocking](#page-0-2)  [characteristics"](#page-0-2)  [selection field](#page-0-2) **Selecting** 
			- [specific](#page-0-3)  [details](#page-0-3)
- [Opening the detailed view of a](#page-1-0)  [SecurePay list entry](#page-1-0) [Exporting search](#page-2-0) 
	- [results](#page-2-0)

# In this section

- [Activating fraud prevention](https://developer.computop.com/pages/viewpage.action?pageId=26248164)  [\(optional\)](https://developer.computop.com/pages/viewpage.action?pageId=26248164)
- [Blacklisting card, account or](https://developer.computop.com/display/EN/Blacklisting+card%2C+account+or+device+data)  [device data](https://developer.computop.com/display/EN/Blacklisting+card%2C+account+or+device+data)
- [Searching and managing](https://developer.computop.com/display/EN/Searching+and+managing+authorised+credit+card+BIN+ranges)  [authorised credit card BIN](https://developer.computop.com/display/EN/Searching+and+managing+authorised+credit+card+BIN+ranges)  [ranges](https://developer.computop.com/display/EN/Searching+and+managing+authorised+credit+card+BIN+ranges)
- [Viewing blacklisted card,](https://developer.computop.com/display/EN/Viewing+blacklisted+card%2C+account+or+device+data)  [account or device data](https://developer.computop.com/display/EN/Viewing+blacklisted+card%2C+account+or+device+data)
- [Viewing card, account or](#page-0-4)  [device data blacklisted by the](#page-0-4)  [velocity checks](#page-0-4)
- [Viewing card, account or](https://developer.computop.com/display/EN/Viewing+card%2C+account+or+device+data+exempted+from+the+velocity+checks)  [device data exempted from](https://developer.computop.com/display/EN/Viewing+card%2C+account+or+device+data+exempted+from+the+velocity+checks)  [the velocity checks](https://developer.computop.com/display/EN/Viewing+card%2C+account+or+device+data+exempted+from+the+velocity+checks)

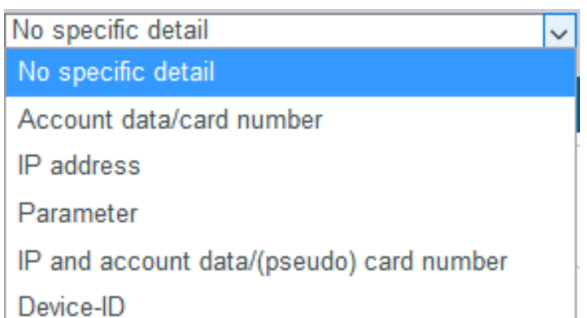

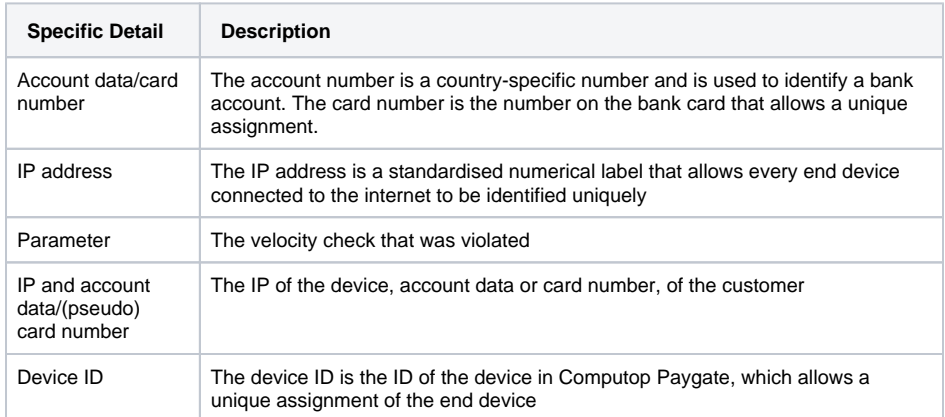

# <span id="page-1-0"></span>Opening the detailed view of a SecurePay list entry

You can open the detailed view for every list entry in the search results. More information about the blacklisting characteristics are shown to you in the detailed view. Furthermore, the detailed view of the list entry allows you to revoke the blacklisting, or to exempt the card, account or device data in the list entry from the velocity checks.

Proceed as follows to open the detailed view of the list entry:

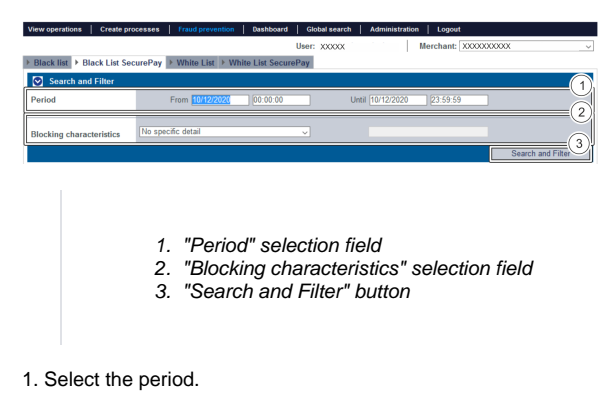

- 2. Select the blacklisting characteristics.
- 3. Click on the "Search and Filter" button.

 Computop Analytics verifies the values entered. If the values are invalid, a message showing the reason why will appear in red. If the values are valid, the search results will be shown.

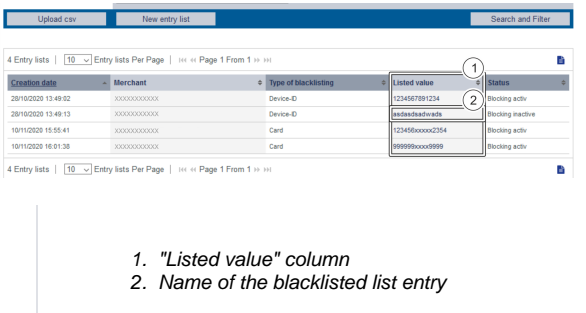

3. Click on the value listed for the required list entry in the "Listed value" column.

The detailed view of the list entry opens.

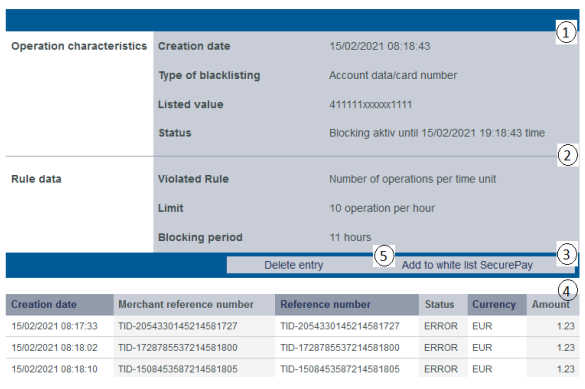

1. Operation characteristics

- 2. Rule details
- 3. "Add to SecurePay white list" button
- 4. List entry operations
- 5. "Delete entry" button

**The software text "operation characteristics" refers to "blacklisting characteristics" in**  Ф **this case**

Blacklisting characteristics were accidentally designated as operation characteristics. Please note that this actually refers to blacklisting characteristics.

Operation characteristics show you the date of creation, the type of blacklisting with the corresponding card number, IBAN or device ID and the status of the list entry.

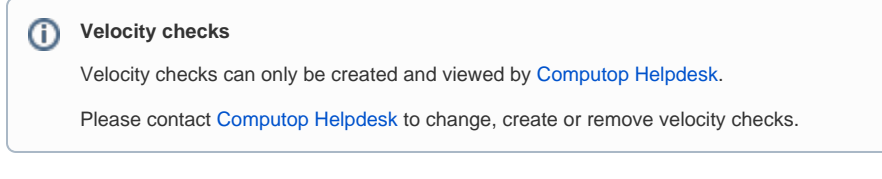

Rule details show you the velocity checks that were violated.

The "Add to SecurePay white list" button allows you to use the card, account or device data to create a list entry in the [SecurePay white list](https://developer.computop.com/display/EN/Viewing+card%2C+account+or+device+data+exempted+from+the+velocity+checks). More information about the SecurePay white list can be found in the corresponding chapter.

The table shows you all the OK and failed operations that were carried out using the card, account or device data.

<span id="page-2-0"></span>You can use the "Delete entry" button to delete the list entry from the SecurePay white list.

### Exporting search results

You can export the search results as an Excel file for further processing.

Proceed as follows to export the search results:

- 1. Activate values in the selection fields.
- 2. Click on the "Search and Filter" button.

 The application verifies the values entered. If the values are invalid, a message showing the reason why will appear in red. If the values are valid, the search results will be shown.

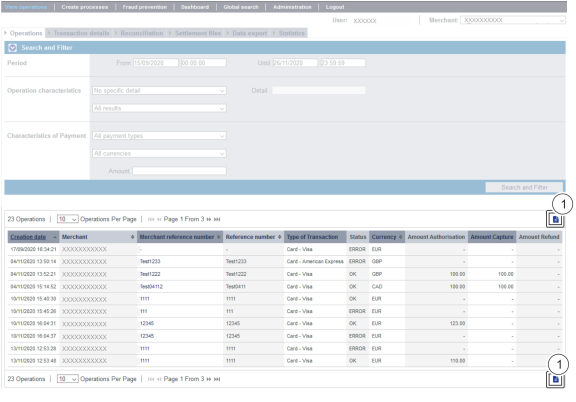

1. "Export  $\blacksquare$ " button

3. Click on the "Export  $\overline{\bullet}$ " button.

The search results are issued as a CSV file ready to download.